## VGB26 Color Video Terminal Installation and Operating Information

Order Number: EK-VGB26-IN. B01

#### **January 1995**

#### **FCC ID: A09-VGB25**

**Note:** This equipment has been tested and found to comply with the limits for a Class B digital device, pursuant to Part 15 of the FCC rules. These limits are designed to provide reasonable protection against harmful interference in a residential installation. Any changes or modifications made to this equipment may void the user's authority to operate this equipment.

This equipment generates, uses, and can radiate radio frequency energy and, if not installed and used in accordance with the instructions, may cause harmful interference to radio and television reception; however, there is no guarantee that interference will not occur in a particular installation. If this equipment does cause harmful interference to radio or television reception, which can be determined by turning the equipment off and on, the user is encouraged to try to correct the interference by one or more of the following measures:

- Re-orient or relocate the receiving antenna.
- Increase the separation between the equipment and the receiver.
- Connect the equipment to an outlet on a circuit different from that to which the receiver is connected.
- Consult the dealer or an experienced radio/TV technician for help.

ADDS is a trademark of Applied Digital Data Systems, Inc. IBM, ProPrinter, and PS/2 are registered trademarks of International Business Machines Corporation. Kensington is a registered trademark of Kensington Microware Limited. SCO is a trademark of Santa Cruz Operations, Inc. TVI is a trademark of TeleVideo, Inc. UNIX is a trademark of X/Open Company Ltd. WY and WYSE are registered trademarks of Wyse Technologies. The Energy Star emblem does not represent EPA endorsement of any product or service. A monitor with a ferrite core on the video line may be used with the VGB26.

All Rights Reserved. Printed in Taiwan.

This document was prepared using VAX DOCUMENT Version 2.1.

# **Contents**

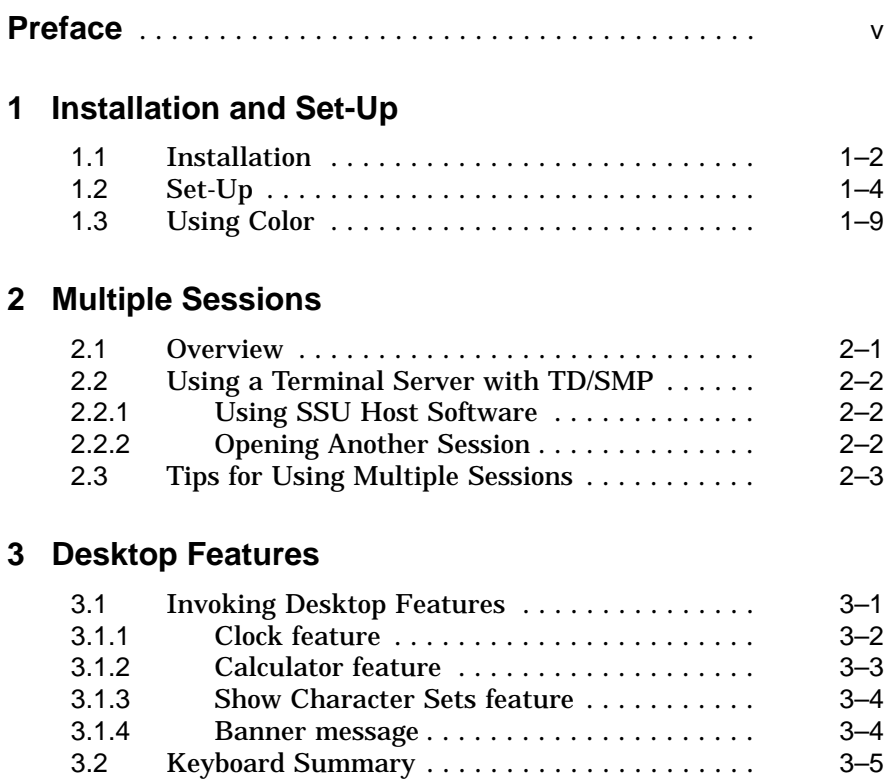

## **4 Defining Keys**

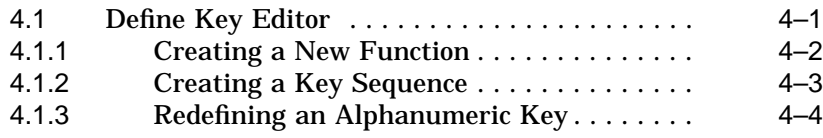

## **A Maintenance and Troubleshooting**

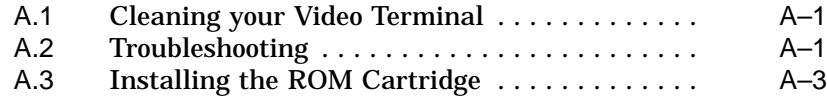

## **B Specifications**

## **Figures**

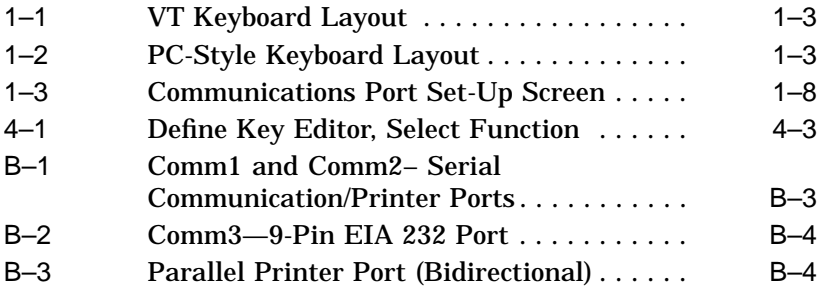

### **Tables**

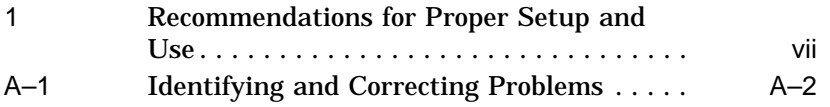

## **Preface**

### **Overview**

This guide is for users who want to install and configure the VGB26 video terminal. This guide describes how to connect cables and enter the Set-Up menu to make changes, as needed. This guide also has reference tables for troubleshooting, specifications, and compose sequences.

For more detailed information on programming the terminal, refer to the *VGB20/VGB25 Video Terminal Programmer Information*.

#### **Environment**

**Note**

This product has been designed and manufactured to minimize the impact to the environment. The packaging is recyclable and the terminal can be returned for proper disposal. The terminal also has power management features that exceed the Environmental Protection Agency (EPA) Energy Star requirements for saving energy.

#### **Before You Start**

A small flat-blade screwdriver may be needed to install the communication or the printer cables.

#### **Conventions**

The following conventions are used in this document:

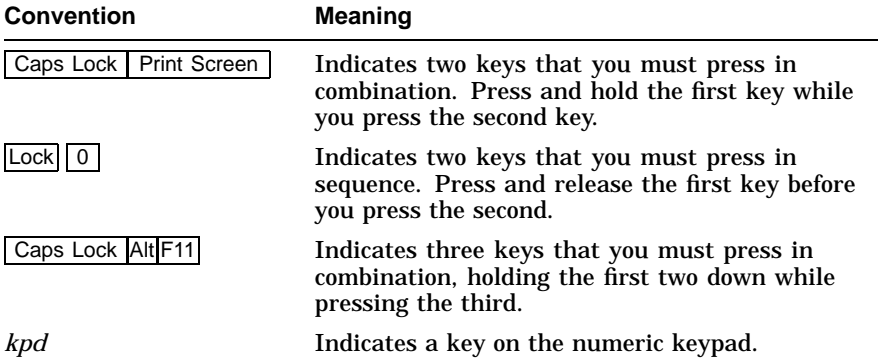

## **Proper Setup and Use**

#### **Important Information**

Certain recent scientific literature suggests that poor posture, work habits, or office equipment setup may cause injuries. Other literature suggests that there is no cause and effect. Because the safety of our users is a great concern, it is important to take the precautions described in Table 1.

IMPORTANT—If you experience pain or discomfort while using the monitor, take a substantial break and review the instructions for posture and work habits. If your pain or discomfort continues when you resume using the monitor, discontinue use and report the condition to your job supervisor or physician.

**Table 1 Recommendations for Proper Setup and Use**

| Adjust   | So that your                                                                                                    |  |  |  |
|----------|----------------------------------------------------------------------------------------------------|--|--|--|
| Chair    | Feet are flat on the floor or footrest, if needed.<br>1                                                                                                    |  |  |  |
|          | 2<br>Legs are vertical forming a right angle to the floor.                                                                                                    |  |  |  |
|          | 3<br>Weight is off your thighs, and they are horizontal to the<br>floor. Keep the back of your knees away from the seat<br>to avoid compressing the area behind them, which could<br>restrict the blood flow. |  |  |  |
|          | Upper body is erect and your lower back is supported with<br>4<br>a backrest.                                                                                                    |  |  |  |
| Keyboard | Wrists are straight and do not flex more than 15°. They<br>5 <sup>5</sup><br>may be supported but should not rest on sharp edges.                                                                             |  |  |  |
|          | 6<br>Upper arms are straight down at your sides, and elbows<br>are close to your sides to support your arm weight.<br>Forearms are at a 70° to 90° angle.                                                     |  |  |  |

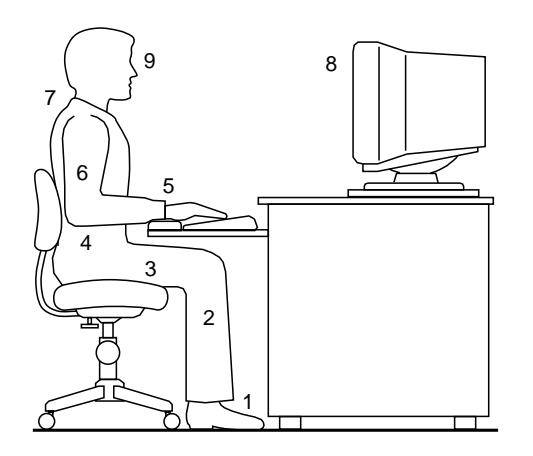

(continued on next page)

### **Table 1 (Cont.) Recommendations for Proper Setup and Use**

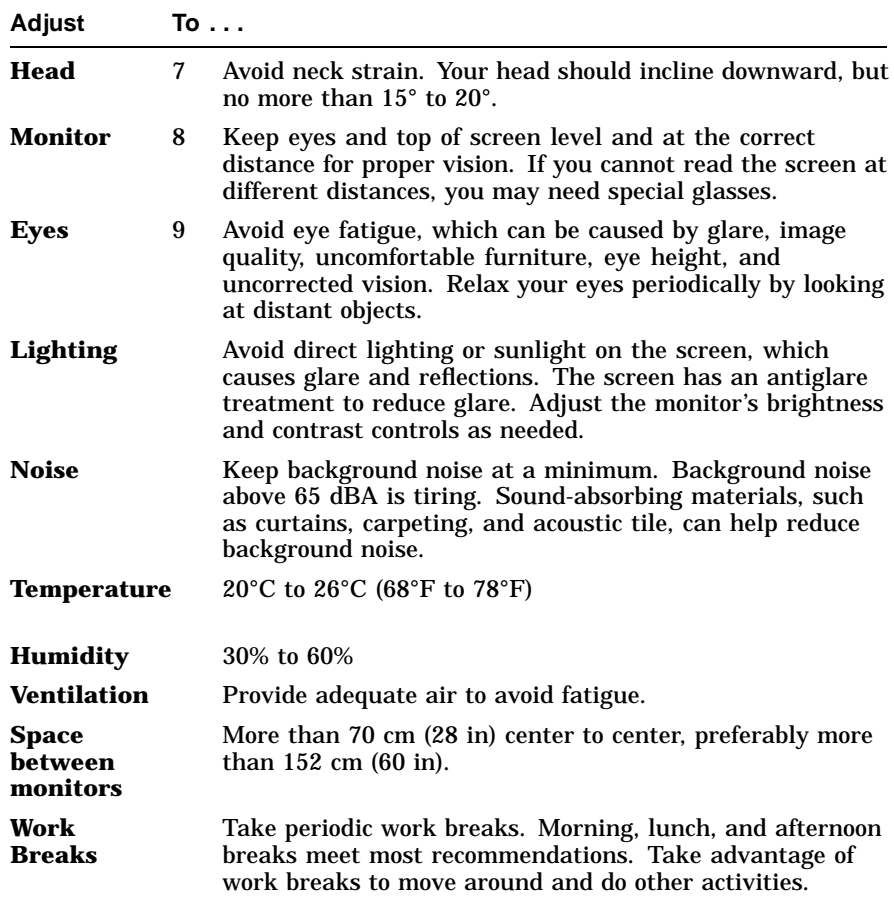

# **Installation and Set-Up**

**1**

#### **If desired, install the system box in its stand.**

The VGB26 comes with a stand. You can use the system box without the stand under your monitor, or you can install the system box in the stand. Instructions are illustrated on the stand. A wire clip is included to dress the cables neatly along the back of the system box.

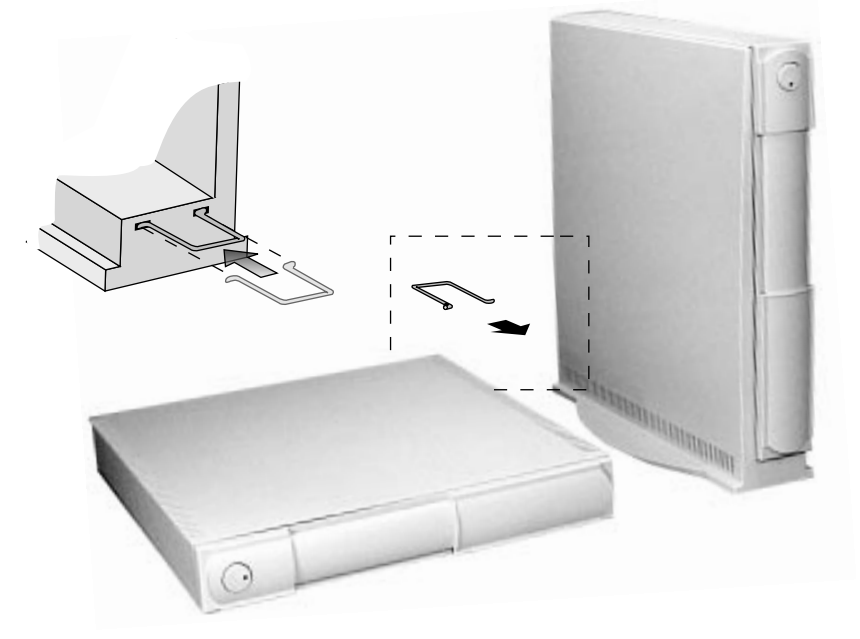

**Installation and Set-Up 1.1 Installation**

## **1.1 Installation**

**Connect the cables to the system box.**

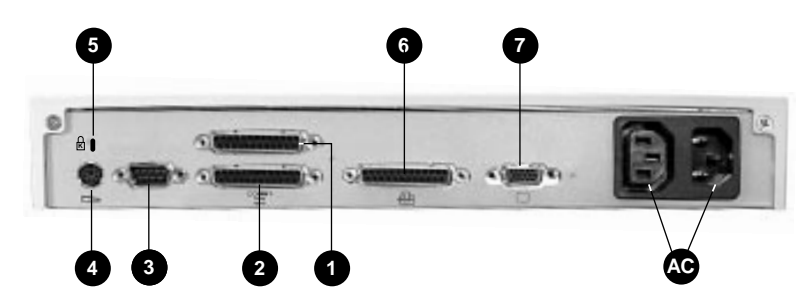

 $\bullet$  Comm 1,  $\bullet$  Comm 2,  $\bullet$  Comm 3 (Serial printer),  $\bullet$  Keyboard,  $\Theta$  Kensington lock socket,  $\Theta$  Parallel printer,  $\Theta$  Monitor

#### **Connect the cables to the monitor.**

Check your monitor manual for correct installation.

#### **Push the system box and monitor power switches on.**

A green light in the switch indicates that power is on.

#### **Power Up Selftest**

The terminal takes a few seconds to warm up and complete its power up self-tests. Then, the terminal should display ''**Selftest OK**.'' If a problem occurs, go to the Appendix A.

#### **Installation and Set-Up 1.1 Installation**

#### **Keyboards**

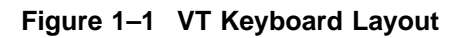

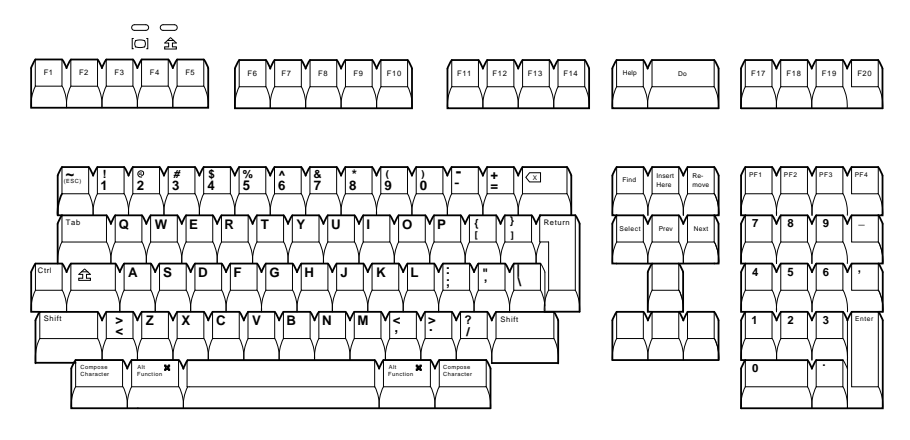

MA-1520a-92.PS

#### **Figure 1–2 PC-Style Keyboard Layout**

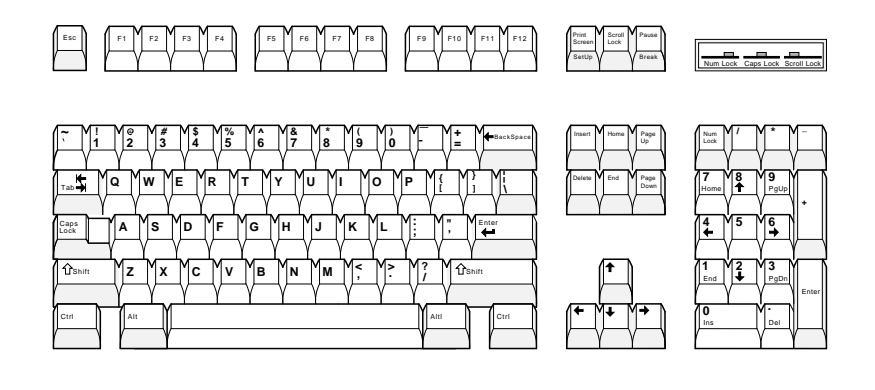

LJ-00226a-TI0.PS

## **1.2 Set-Up**

#### **Overview**

Use Set-Up to examine or change the terminal operating features. The Set-Up menu summary at the bottom of the screen are the communication features to get you started in operating the terminal. There are many more Set-Up features in the terminal that you may wish to change.

Before changing the communication Set-Up features, contact your System Manager if necessary.

Printer operations are suspended upon entering Set-Up and are resumed upon exiting Set-Up.

#### **Entering/Exiting Set-Up**

To enter or exit Set-Up, perform the following procedures:

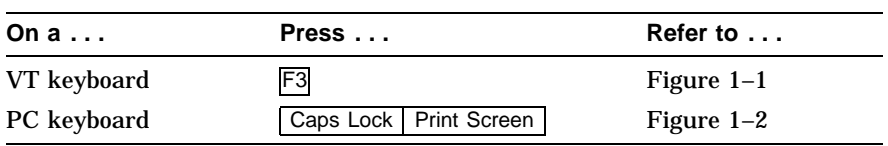

**Moving within a Set-Up Menu**

Use the arrow keys ( $\Leftarrow$ ,  $\lceil \Uparrow \rceil, \lceil \Downarrow \rceil$  and  $\Uparrow$  to move among the menus or within a list, or to select buttons.

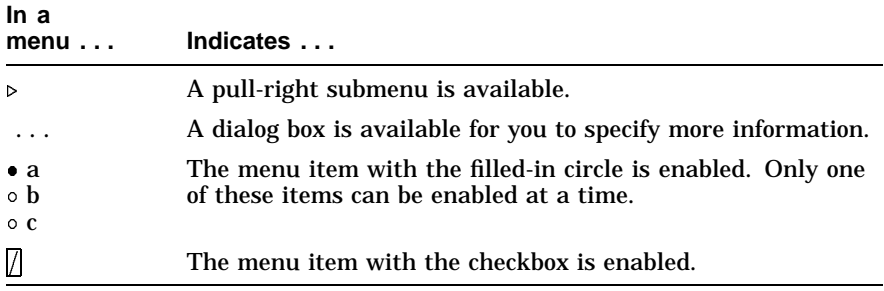

Press Enter Return Do or Select to start the action or to choose the currently highlighted feature.

A dimmed menu item does not apply to the currently selected mode.

**Caution**

If you disable the **Display** . **CRT Saver** feature, an image may etch onto the screen, which may shorten the terminal's useful life.

#### **Select the Set-Up language.**

This language selection is for Set-Up only and does not affect keyboard, character set, or printer settings. As you make changes to some Set-Up parameters, the Set-Up summary line will reflect those changes.

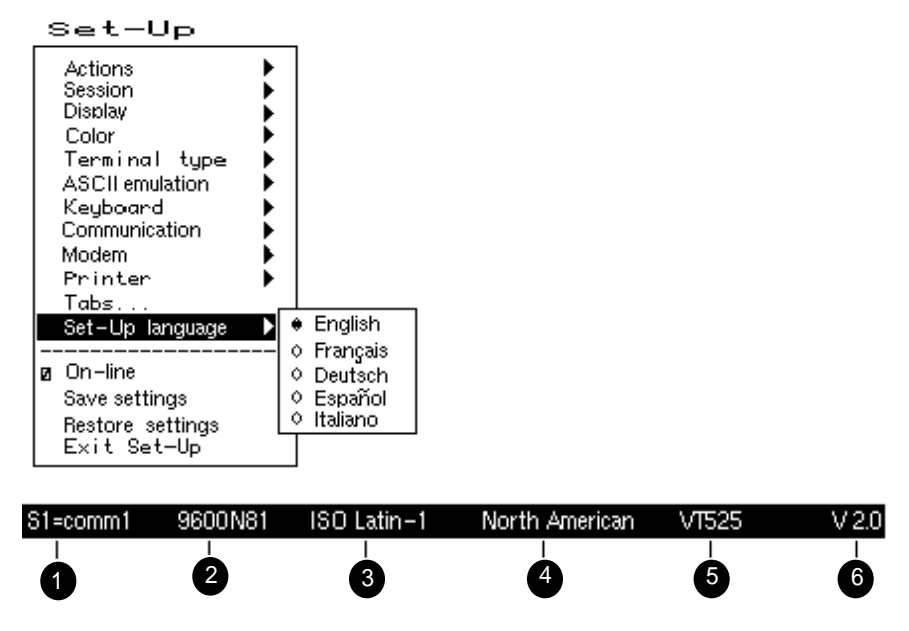

 $\bullet$  Port selected,  $\bullet$  Transmit speed (9600), Parity (N), Word size (8), Stop bits (1),  $\bullet$  Character set,  $\bullet$  Keyboard language,  $\Theta$  Emulation mode,  $\Theta$  Firmware version.

#### **Configuration**

The VGB26 allows you to open up to four sessions depending on the communications connections and the host software. As a minimum for each session (S1, S2, S3, and S4), determine the following menu items, and note any change here that you make from the default value.

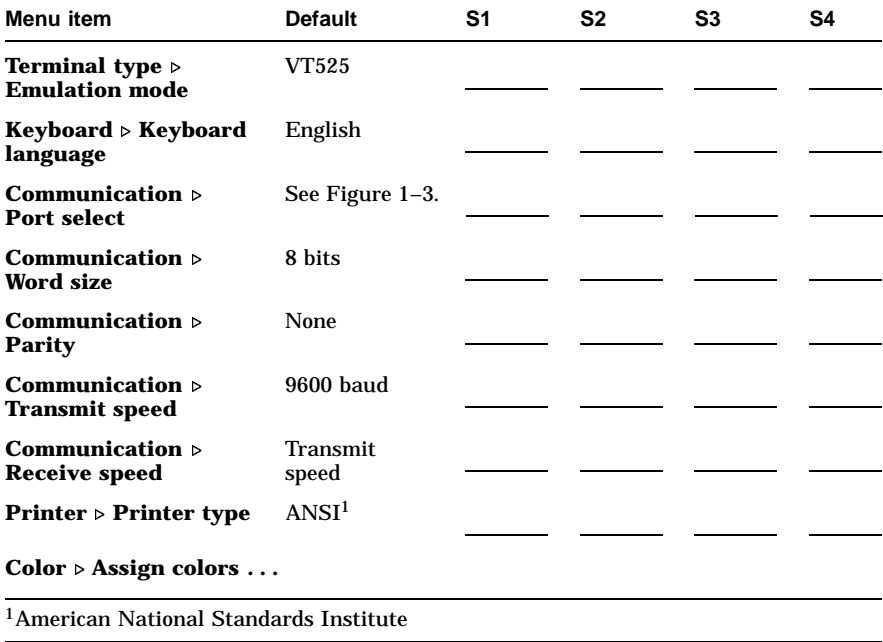

**Notes**

For a session to be enabled, it must be assigned to a comm port. If you assign more than one session to the same comm port, you must use a terminal server that supports Terminal Device Session Management Protocol (TD/SMP), or a host that supports Session Support Utility (SSU).

A port cannot be assigned as both a comm port and a printer port at the same time.

Selecting Comm = " $\bullet$  none" disables a session. A session that is dimmed is disabled, but it can still be configured in Set-Up.

**Figure 1–3 Communications Port Set-Up Screen** Set-Up

| Actions<br>Session<br>Color |                    |                |                       |                     |
|-----------------------------|--------------------|----------------|-----------------------|---------------------|
| Display                     |                    | Port Select    |                       |                     |
| Termind<br>ASCII enl        | <u>[si]</u> DCL    | S2 <br>Mail    | S3 Notes              | Edit<br><u>ا S4</u> |
| Keyboar                     | Comm               | Comm           | Comm                  | Comm                |
| Communi                     | o session off      | o session off  | $\bullet$ session off | session off         |
| Modem                       | comm1              | comm1<br>Ω.    | comm1<br>Ο.           | comm1<br>Θ.         |
| Printer                     | $0$ comm $2$       | comm2          | comm2<br>Ο.           | comm2<br>ο.         |
| Tabs                        | $0 \; \text{comm}$ | $0$ comm $3$   | $0$ comm $3$          | $0 \>$ comm $3$     |
| Set-Up                      | Print              | Print          | Print                 | Print               |
| On-line<br>и                | none<br>ο.         | none<br>ο.     | none<br>Ô             | none<br>o           |
| Save seti                   | parallel<br>Ô.     | parallel<br>Ô. | parallel<br>Ô.        | parallel<br>Ô.      |
| Restore                     | comm3              | comm3          | comm3                 | comm3               |
| Exit Sa                     |                    |                |                       |                     |
|                             | OΚ                 | Cancel         |                       |                     |
|                             |                    |                |                       | MA048493.GRA        |

#### **Installation and Set-Up 1.3 Using Color**

## **1.3 Using Color**

You can control the terminals display colors. You may choose color settings to match your software, to emulate another terminal, or to suit your preference. Depending on the settings you choose, for each session you can assign colors for various text uses and defined a map of 16 colors (8 text and 8 background) from a larger palette of 4096 colors. Changes in color selections become visible upon entering new text and when the screen is refreshed.

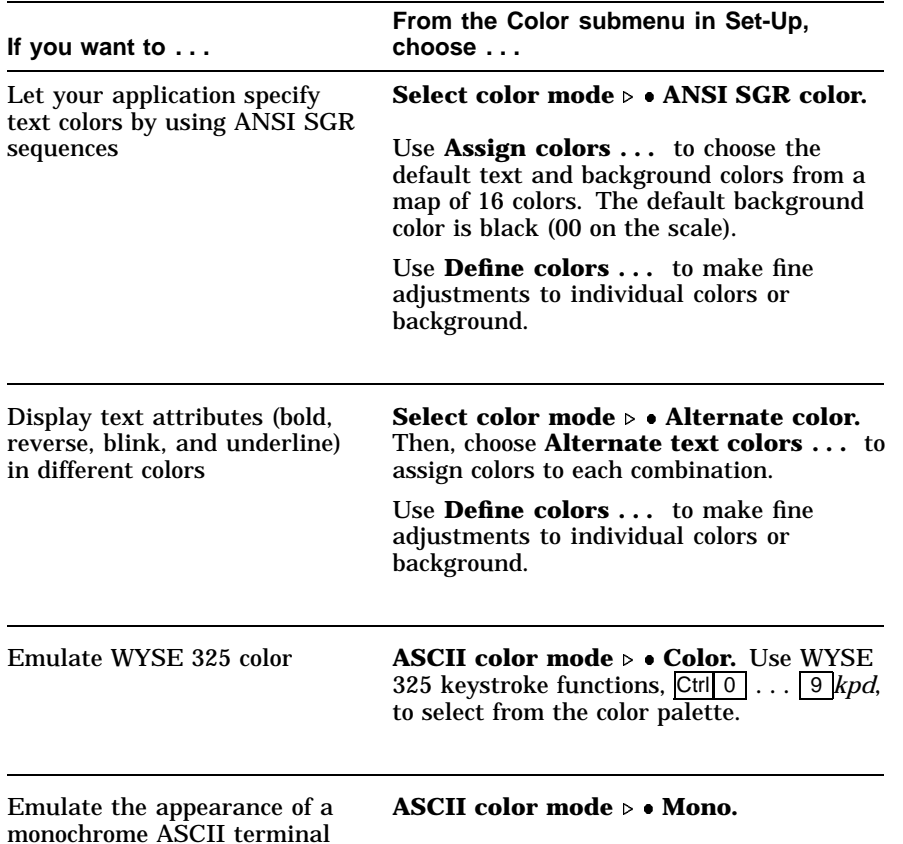

#### **Installation and Set-Up 1.3 Using Color**

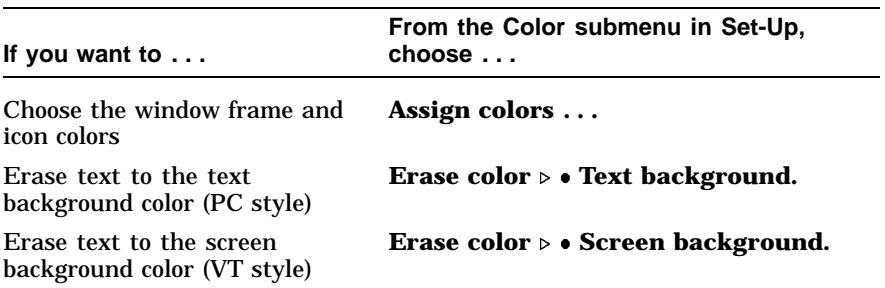

#### **Save your settings.**

Use one of the following procedures:

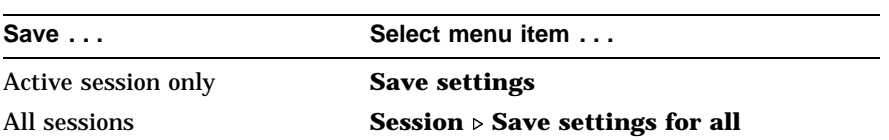

Then, press Enter or Return.

#### **Restore previously saved settings.**

Use one of the following procedures:

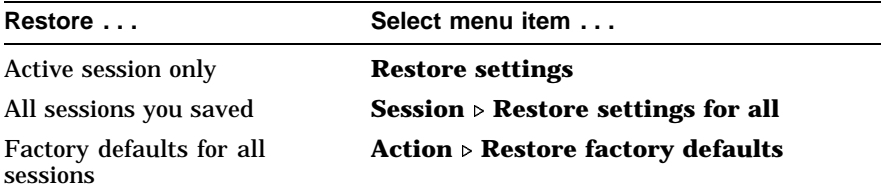

Then, press Enter or Return.

# **2**

## **Multiple Sessions**

### **2.1 Overview**

Multiple sessions extend the VGB26 to act like four terminals in one. A *session* is an active connection between the terminal and a host system. See Figure 1–3.

The VGB26 supports up to four sessions using virtual terminals. Each virtual terminal maintains the full keyboard and display state of a real physical terminal but shares a single keyboard and display with other virtual terminals. Before you can login using a virtual terminal, it must be connected to a host computer.

VGB26 session virtual terminals can be connected directly to a host computer through any of the three serial communication ports on the back of the terminal. Since there are only three comm ports, this method alone can only support three sessions.

To use a fourth session or to reduce the number of serial comm lines needed, more than one session must be connected through a single comm port. The VGB26 allows this using a session management protocol, called TD/SMP (Terminal Device/Session Management Protocol). TD/SMP allows two or more sessions to share a single comm line, as long as the other end of the comm line supports the protocol. To enable TD/SMP at the terminal, you simply assign more than one session virtual terminal to the same comm port in Set-Up.

TD/SMP is available on most terminal servers or host systems with SSU software. If you are using a terminal server, check with its documentation to determine if it can run TD/SMP.

**Multiple Sessions 2.2 Using a Terminal Server with TD/SMP**

## **2.2 Using a Terminal Server with TD/SMP**

**At the** Local> **prompt, enter the following command:**

Local> set port multi enable Return

Continue with your login procedure.

To permanently set a terminal server port to use TD/SMP, type:

Local> **define port multi enable** Return

Log out from your terminal server, then log back in so your DEFINE command will take effect.

#### **2.2.1 Using SSU Host Software**

If your VGB26 is connected directly to a host computer without a terminal server, you can still use TD/SMP by running the Session Support Utility (SSU) on your host computer. On a system that has SSU software, such as OSF/1 or OpenVMS, enable sessions as follows:

\$ **MCR SSU** Return

On a UNIX-style system, open the first using:

% **SSU** Return

#### **2.2.2 Opening Another Session**

Once TD/SMP is enabled, you can open a new session and switch between them as follows:

- 1. Press the F4 (Session) key on a VT keyboard; or press Caps Lock 0 *kpd* on a PC keyboard.
- 2. To go directly to a particular session, press  $\boxed{\text{Caps Lock} \mid 1}$ ,  $\boxed{2}$ ,  $\boxed{3}$ or  $\boxed{4}$  on the numeric keypad. The session number for the current session is displayed at the lower left of the screen.

#### **Multiple Sessions 2.3 Tips for Using Multiple Sessions**

## **2.3 Tips for Using Multiple Sessions**

- You can display data from two sessions at the same time by dividing the screen into two windows. Press CtrlF4 (Session) or Ctrl Caps Lock 0 *kpd* to change the window configuration.
- When you choose **Display**  $\triangleright$  **Framed windows**, you can assign a 30-character name to each session for the window title bar. The first 12 characters of the session name become the session icon name. If the title is a valid host or service name, a terminal server will try to automatically open a connection to that service.
- If you allow a session to be updated from the host, when new data is received that has not been displayed, the session icon at the top of the screen blinks.
- To enable two or more sessions to use the same settings, configure either one, then use **Copy settings from** in the session menu to copy the desired settings to other sessions.
- You can control the number of pages of display memory available to each session from Set-Up by using the **Pages per session...** dialog. The typical terminal has nine pages total. Before you increase pages in one session, you may need to reduce the pages assigned to other sessions. Any data on pages affected will be erased.
- If the session context between the terminal and host is lost due to a power failure or other interruption, you can usually restore the previous session context without starting over by pressing F4 or Caps Lock 0 *kpd*.
- The terminal automatically enables session management when you assign more than one session to a single comm port.

# **3**

## **Desktop Features**

### **3.1 Invoking Desktop Features**

#### **Overview**

From the **Actions** menu, you can invoke **Clock, Calculator, Show character sets** and the **Banner message**. When the feature is highlighted (displayed in reverse video), press Enter or Return to enable the feature. A quick start summary of some keyboard features is provided, as well as how to implement the **Accessibility Aid** feature and the **Copy and Paste** function. You can copy and paste within a session and between sessions, as well as **Review previous lines** on a page.

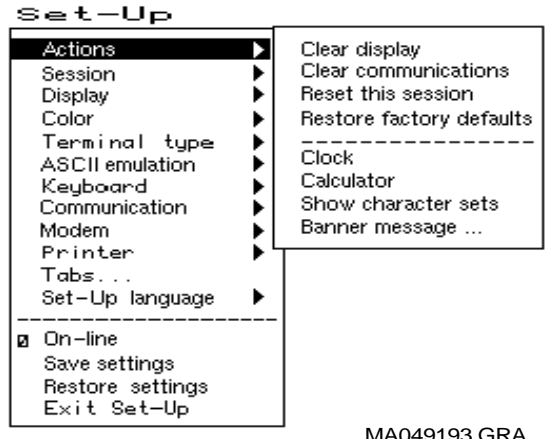

MA049193.GRA

While these desktop features are enabled, other terminal functions are disabled. Press  $\boxed{\text{Ctrl}}$ ,  $\boxed{\text{F10}}$ ,  $\boxed{\text{Exit}}$ , or  $\boxed{\text{Esc}}$  to exit the feature.

#### **Desktop Features 3.1 Invoking Desktop Features**

#### **3.1.1 Clock feature**

You can enable the **Clock** feature without entering Set-Up by pressing Caps Lock Att F11 if you are either in a VT or an SCO console emulation mode.

The current time is displayed in the status line if this feature is enabled. The format is HH:MM, followed by AM or PM if the 12-hour format is selected. Use the following keys within the clock feature:

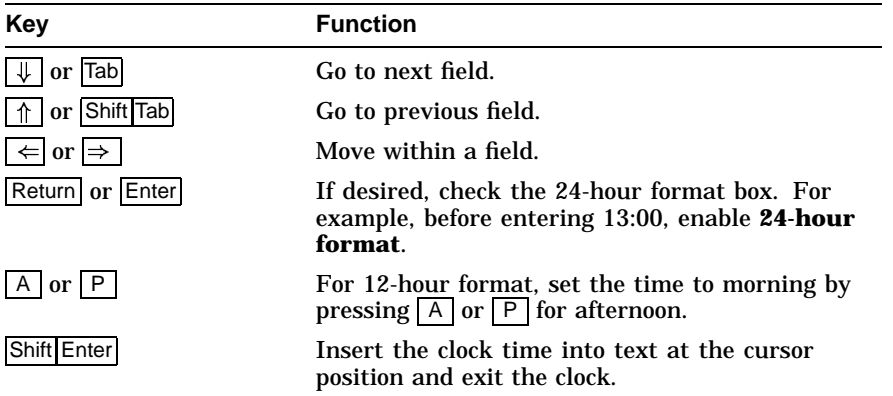

If the clock feature is enabled, then the alarm sounds for five seconds or until a key is pressed. Each alarm message can be up to 20 characters and will be displayed in the status line until a key is pressed. If the hourly chime is enabled, then the terminal will beep once every hour. In Set-Up, select the **Save settings** menu item to save the time format. The clock feature is disabled when the terminal is turned off.

#### **Desktop Features 3.1 Invoking Desktop Features**

#### **3.1.2 Calculator feature**

If you are either in a VT or an SCO console emulation mode, you can enable the **Calculator** feature without entering Set-Up by pressing Caps Lock Alt F12.

In addition to the numbers on the numeric keypad, you can use the following keys with the calculator:

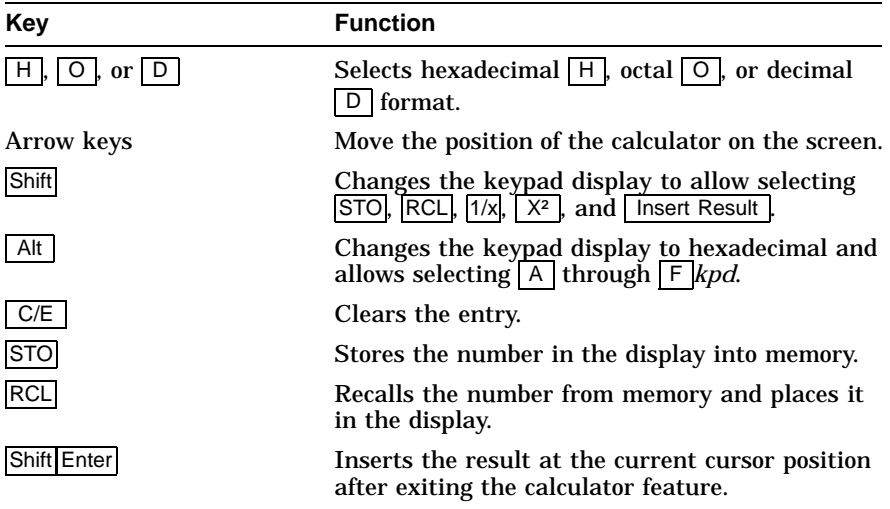

All calculator math operations have equal priority except  $1/x$  and  $x^2$ . If a result is wider than the display, then a rounded number will be displayed. The non-rounded result will continue to be used in subsequent calculations. The decimal point cannot be used with the hexadecimal mode.

#### **Desktop Features 3.1 Invoking Desktop Features**

#### **3.1.3 Show Character Sets feature**

If you are in either a VT or an SCO console emulation mode, you can enable the **Show character sets** desktop feature without entering Set-Up by using Caps Lock Alt F10. When the character set is displayed, you can use the following keys with this feature:

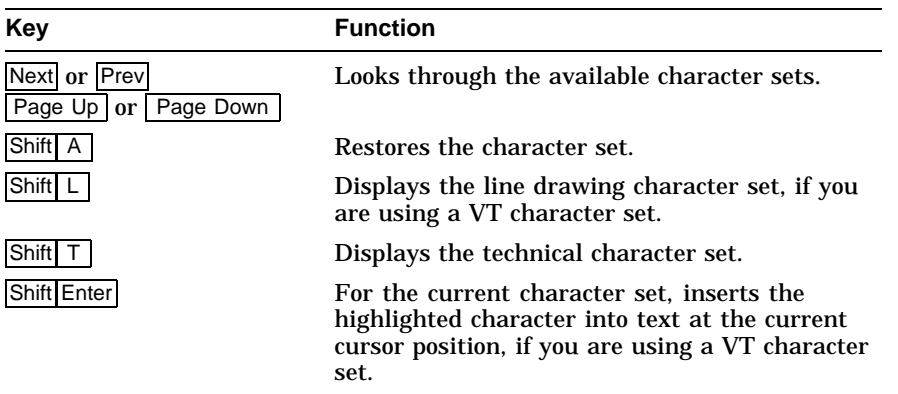

#### **3.1.4 Banner message**

The Banner message is the message that is displayed when you turn the terminal on. You can change this message as desired. From the **Actions** menu, select **Banner message...**.

- 1. Press Return or Enter to display a dialog box.
- 2. Enter your banner message.
- 3. Press the  $\sqrt{ }$  to select the  $\boxed{OK}$  button.
- 4. Press Return or Enter to return to the Set-Up menu.

#### **Desktop Features 3.2 Keyboard Summary**

## **3.2 Keyboard Summary**

The following table provides a quick start summary of some keyboard features.

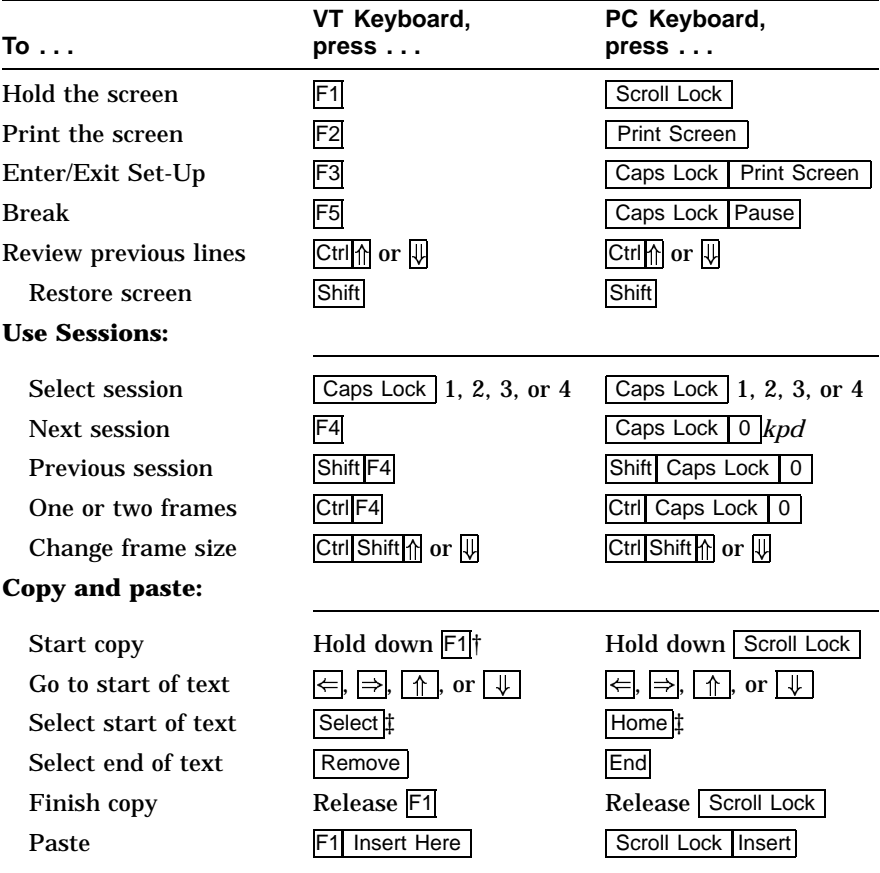

†For SCO console, press Caps Lock F1.

‡If you press the Select key (or Home key) twice, the keyboard will toggle the copy direction between left-to-right and right-to-left directions for use with right-to-left scripts.

#### **Desktop Features 3.2 Keyboard Summary**

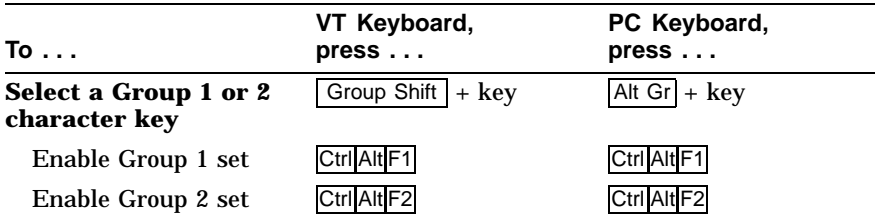

#### **Accessibility aid**

This feature allows a user with limited motor skills to use modifier key combinations in a sequential manner rather than in a simultaneous manner. All modifier key combinations are supported. There are two operation states—Latch and Lock. The *Latch state* affects only the next key pressed. When in the *Lock state*, all keys pressed are affected by the modifier until you press the same modifier key again or press any other modifier key twice. A small icon, indicating the state, is displayed on the Keyboard Indicator Line or the Status Line.

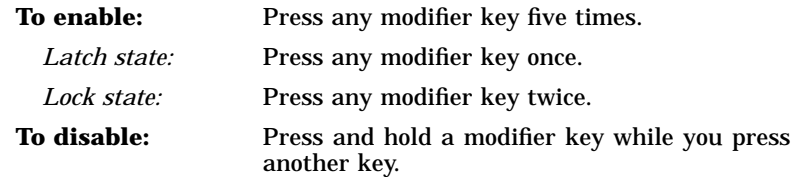

#### **Review previous lines**

In Set-Up or through software, you can allocate the pages that are assigned to each session, up to a total of nine pages. When **Review previous lines** is selected, the page memory allocation for a session becomes a *single page* and a *scroll back buffer*. You can then use  $\boxed{\text{Ctrl} \parallel \text{?}}$ and  $\boxed{\text{Ctrl}}$  keys to scroll up or down to review lines previously scrolled off the screen. (Note: When this feature is enabled, the host cannot write to specific pages, and control codes from the host are ignored.)

# **4**

## **Defining Keys**

## **4.1 Define Key Editor**

#### **Overview**

This terminal provides a powerful Define Key Editor that allows you to modify the function of keys on your keyboard. Since keystrokes can perform many different functions, it will take some practice to understand how the keys work. This section is an introduction to customizing your keyboard.

#### **Moving Standard Functions**

The simplest way to re-program a key is to copy the behavior of another key. The following method allows you to move factory default key functions to any position on the keyboard:

- 1. From the **Keyboard** menu item, select the **Define key . . .** function, and the **Define Key Editor** menu will appear.
- 2. Press the key you want to define.
- 3. Choose **Copy of key default** and press **Enter**.
- 4. Press the key you want to copy.
- 5. Choose the **OK** or **Apply** button and press  $\boxed{\text{Enter}}$ .

Names are displayed in the Set-Up language selected (not according to the keyboard language). They are truncated to 12 characters in the definition field. The  $\pm$  symbol indicates a toggle feature. Copying does not affect the function of the key being copied. The terminal always copies the standard function of the chosen key, even if you have redefined that key. You can undo a mistake by copying the default values of a key to itself.

#### **Defining Keys 4.1 Define Key Editor**

#### **Function Keys**

Function keys are used to transmit function key sequences or to perform local terminal functions such as the arrow keys  $(\uparrow, \downarrow, \Rightarrow, \Leftarrow)$ , the  $\overline{\text{Shift}}$  modifier key, or the key that calls up the Set-Up menu (F3). A *User Defined Key* (UDK) is a special function key.

#### **Modifier Keys**

A modifier key is a key that modifies the behavior of other keys when it is pressed and held down. Modifier keys are treated as a special kind of local terminal function. The function modifier keys are: Shift, Ctrl, and Alt.

Modifier keys themselves cannot normally be modified by other keys. A key assigned to act as the Shift modifier, for example, cannot transmit a function sequence when pressed in combination with the Alt key. Defining a key as a modifier key makes all assignable combinations of that key act as a modifier.

#### **4.1.1 Creating a New Function**

To define a new function key within the Define Key Editor:

- 1. From the **Keyboard** menu item, select the **Define key . . .** function, and the **Define Key Editor** menu will appear.
- 2. Press the key you want to define.
- 3. Choose the **Function** button and press **Enter**. A screen similar to Figure 4–1 is displayed.
- 4. Press the modifier key sequence you want to define (unshifted, shifted, control, and so on) and press Enter.
- 5. Choose the desired function from the **Select function** scroll box and press Enter.
- 6. Repeat steps 4 and 5 to define other modifier sequences.

#### **Defining Keys 4.1 Define Key Editor**

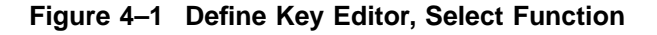

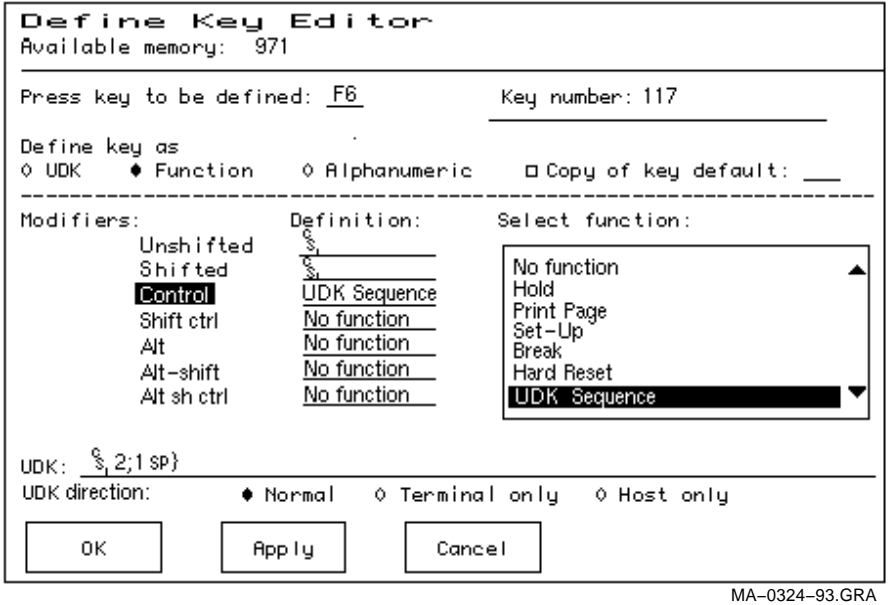

7. Choose the OK or Apply button and press **Enter**.

Example: Disabling the  $\boxed{\text{Compose}}$ ,  $\boxed{\text{Break}}$ , or  $\boxed{\text{Set-Up}}$  key by assigning them to have no function.

#### **4.1.2 Creating a Key Sequence**

To define a key sequence:

- 1. From the **Keyboard** menu item, select the **Define key . . .** function, and the **Define Key Editor** menu will appear.
- 2. Press the key for which you want to define.
- 3. Choose the **UDK** button at the upper left and press **Enter**.
- 4. Choose the modifier sequence you want to define (unshifted, shifted, control, and so on) and press Enter.

#### **Defining Keys 4.1 Define Key Editor**

- 5. Enter a key sequence, such as a print queue. Example: Print my file
- 6. Press the  $\sqrt{\frac{1}{\sqrt{\pi}}}$  key to select where the sequence is to be sent:
	- Normal To video screen and/or host depending on communication setting (on-line, half-duplex, local).
	- Terminal only To video screen only.
	- Host only To central host computer.
- 7. Choose the **OK** or **Apply** button.

#### **4.1.3 Redefining an Alphanumeric Key**

To redefine an alphanumeric key:

- 1. From the **Keyboard** menu item, select the **Define key . . .** function, and the **Define Key Editor** menu will appear.
- 2. Press the key for which you want to define.
- 3. Select **Alphanumeric**.
- 4. Select the modifier you want to assign to your key.
- 5. Select a key definition you want to assign. You can:
	- Use compose sequences to compose special characters.
	- Select nonspacing accent marks from the scroll box.
	- Assign one function to an alphanumeric key. Select the **Alt** Function modifier, then select a function from the scroll box.
- 6. Choose the **OK** or **Apply** button.

#### $\_$  NOTE  $\_$

Pressing the Set-Up key to exit Set-Up will activate the OK button to keep any changes you have made. If you redefine a key, you can always restore the default key functions from the **Actions** menu in Set-Up.

# **Maintenance and Troubleshooting**

## **A.1 Cleaning your Video Terminal**

#### **Cleaning the Screen**

Before cleaning the screen, set the terminal power switch to the off position and wait 20 seconds to let static electricity dissipate.

Clean the screen with a video screen cleaner.

#### **Cleaning the Keyboard**

If needed, wipe the keys with a soft cloth. Do not allow moisture to get under the keys.

## **A.2 Troubleshooting**

#### **Identifying and Correcting Problems**

The following can be sources of problems:

- Communications cables
- Host system
- Power or electrical sources
- Adjustment of brightness or contrast controls

**A**

#### **Maintenance and Troubleshooting A.2 Troubleshooting**

#### **Troubleshooting Table**

Use Table A–1 to identify and correct any problem areas.

| Symptom                                                                                     | <b>Possible Cause</b>                                                    | <b>Suggested Solution</b>                                                                                                    |
|---------------------------------------------------------------------------------------------|--------------------------------------------------------------------------|----------------------------------------------------------------------------------------------------|
| The printer will<br>not print.                                                              | Communication<br>port is not set<br>correctly.                           | From the <b>Communication</b> menu<br>item. choose <b>Port select</b> and<br>match the connections on the<br>terminal.                                                                                   |
|                                                                                             | If you have a<br>serial printer,<br>its speed may be<br>set incorrectly. | From the <b>Printer</b> menu item,<br>choose Serial print speed and<br>match the setting to the one in<br>your printer manual.                                                                           |
| Modifier keys<br>remain in effect<br>after released.                                        | <b>Accessibility aid</b><br>is enabled.                                  | Check keyboard indicator line for<br>icon. This feature is enabled by<br>pressing any modifier key five<br>times. To disable, press and hold<br>a modifier key and then press<br>another key.            |
| Screen is blank,<br>but the LED is<br>blinking.                                             | <b>Power Management</b><br>feature is active.                            | Press any key on the keyboard.<br>The monitor may need time to<br>warm up.                                                                                                    |
| Colors move<br>on the screen.<br>Display may<br>be distorted.<br>flickering, or<br>rolling. | Electromagnetic<br>interference is<br>coming from other<br>appliances.   | Press degauss switch. If<br>color problems cannot be<br>corrected, then electromagnetic<br>interference exists. Move any<br>electromechanical device away<br>from the terminal, or move the<br>terminal. |
|                                                                                             |                                                                          | (continued on next page)                                                                                                    |

**Table A–1 Identifying and Correcting Problems**

#### **Maintenance and Troubleshooting A.2 Troubleshooting**

**Table A–1 (Cont.) Identifying and Correcting Problems**

| Symptom                    | <b>Possible Cause</b>                                                                      | <b>Suggested Solution</b>    |
|----------------------------|--------------------------------------------------------------------------------------------|------------------------------|
| Green color is<br>missing. | Green signal<br>cable has a loose<br>connection or is not<br>connected to the<br>terminal. | Check the cable connections. |

## **A.3 Installing the ROM Cartridge**

#### **Introduction**

This terminal can accommodate an optional ROM cartridge in its system box. This ROM cartridge will completely supersede the factory-installed software within the terminal for new software versions or special applications.

When an option ROM is not used, the ROM cartridge holder is empty with a cover over it.

#### **Installing and Removing the ROM Cartridge**

To install a ROM cartridge:

#### $\_$  CAUTION  $\_$

To prevent damage to the terminal, set the power switch to the off position before installing or removing the ROM cartridge.

- 1. Set the power switch to the off position.
- 2. Slide the ROM cover on the system box to uncover the ROM cartridge handle.
- 3. Pull the ROM cartridge handle out slightly to grasp it firmly; then, pull it straight out.
- 4. Plug the ROM cartridge into the system box and slide the cover over it.

#### **Maintenance and Troubleshooting A.3 Installing the ROM Cartridge**

#### **If you are having the terminal serviced, then remove and save the ROM cartridge.**

To restore the firmware from the ROM cartridge:

- 1. Turn the power on and press  $\boxed{F3}$ .
- 2. Select **Actions**  $\triangleright$  **Restore factory defaults** and press **Return**.
- 3. Select **Save settings** and press Return.

# **B**

# **Specifications**

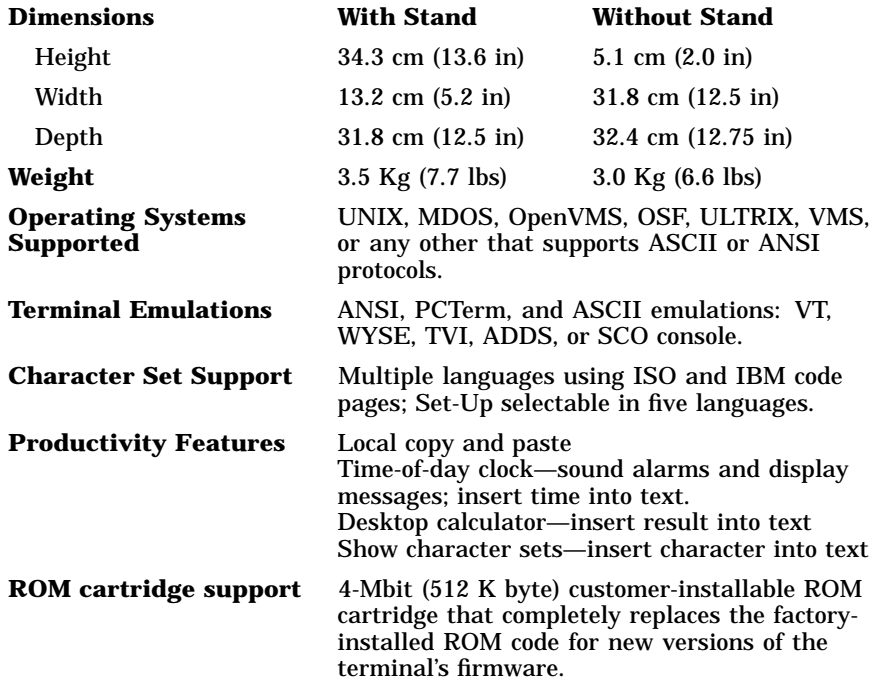

#### **Electrical Requirements**

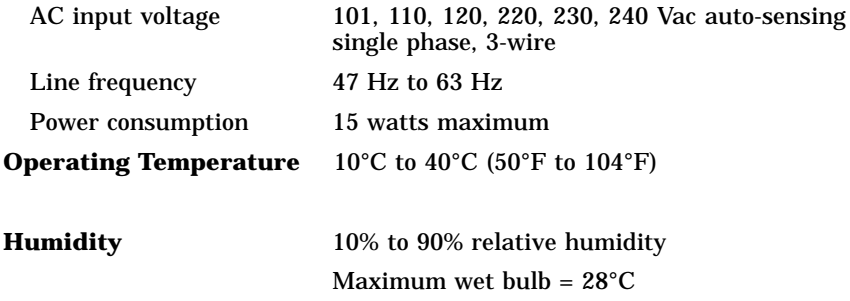

Minimum dew point =  $2^{\circ}C$  (noncondensing)

#### **Keyboard**

The terminal is designed to support industry-standard PS/2 compatible keyboards. Due to the large number of keyboard variations, it is not possible to test all of them in advance.

#### **Keyboards from some manufactures may not function correctly due to differences in their implementation of the standard.**

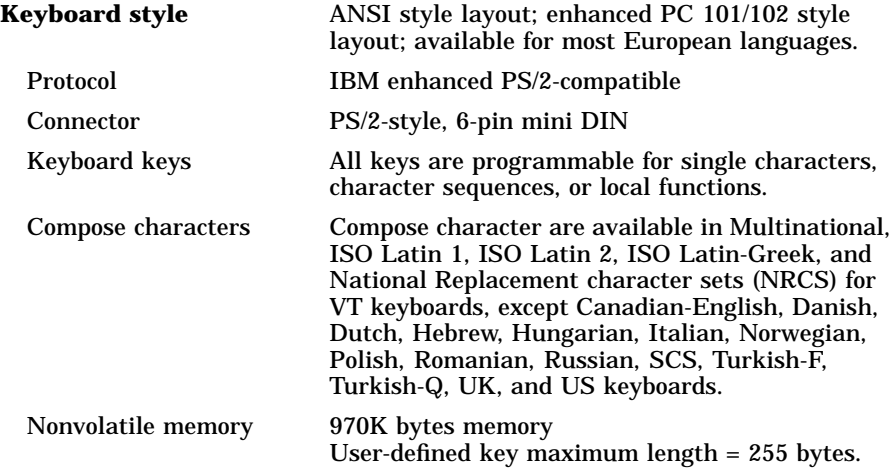

#### **Communication/Printer Ports**

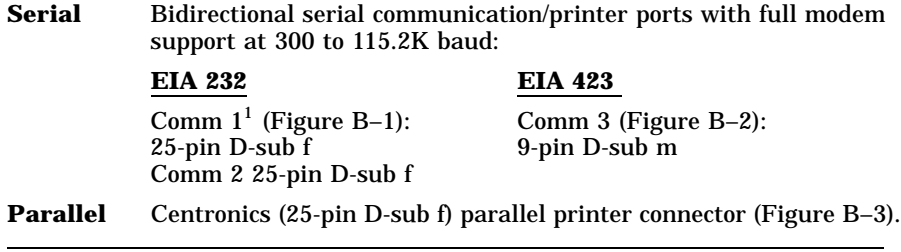

 $^{1}$ An MMJ adapter can be used on Comm 1 for EIA-423 communication cables with a maximum cable of 76 m (250 ft).  $m = male; f = female$ 

#### **Figure B–1 Comm1 and Comm2– Serial Communication/Printer Ports1**

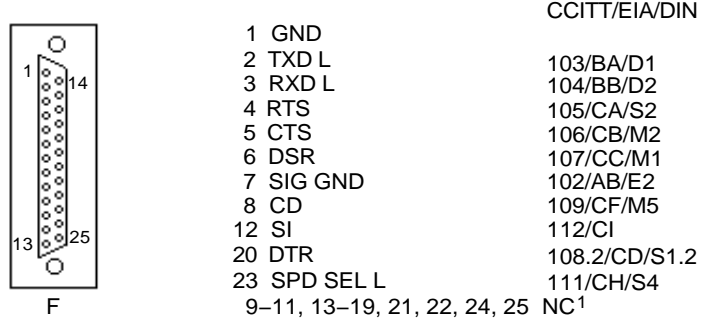

MA−0019A−93.GRA

 $\overline{NC}$  = not connected.

#### **Figure B–2 Comm3—9-Pin EIA 232 Port**

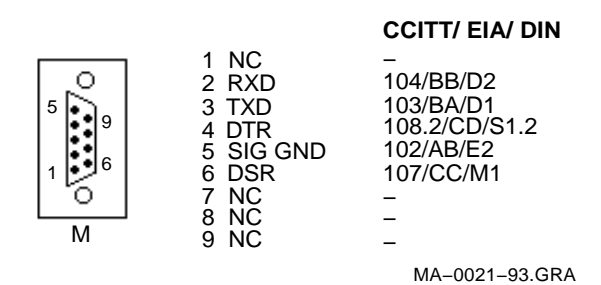

#### **Figure B–3 Parallel Printer Port (Bidirectional)**

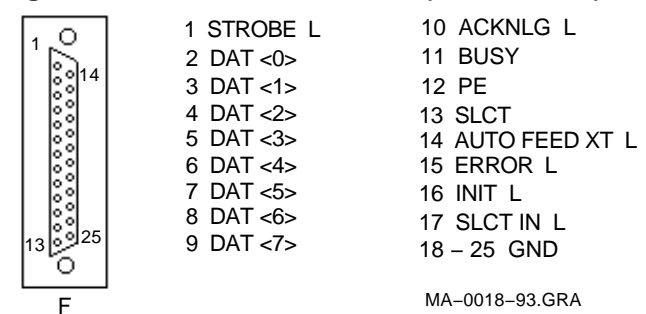

#### **Standards Conformance**

**Acoustic Noise** Preliminary declared values per ISO 9296 and ISO 7779:

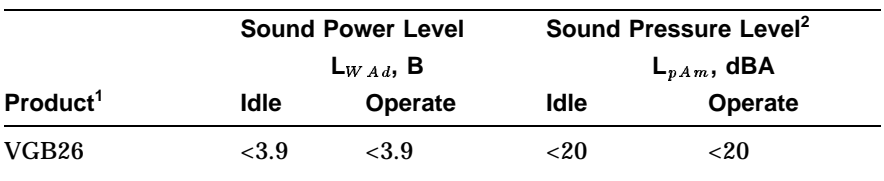

<sup>1</sup>Current values for specific configurations are available from service representatives.<br>(1 B = 10 dBA.)

2Operator position.

#### **Standards Conformance and Approvals**

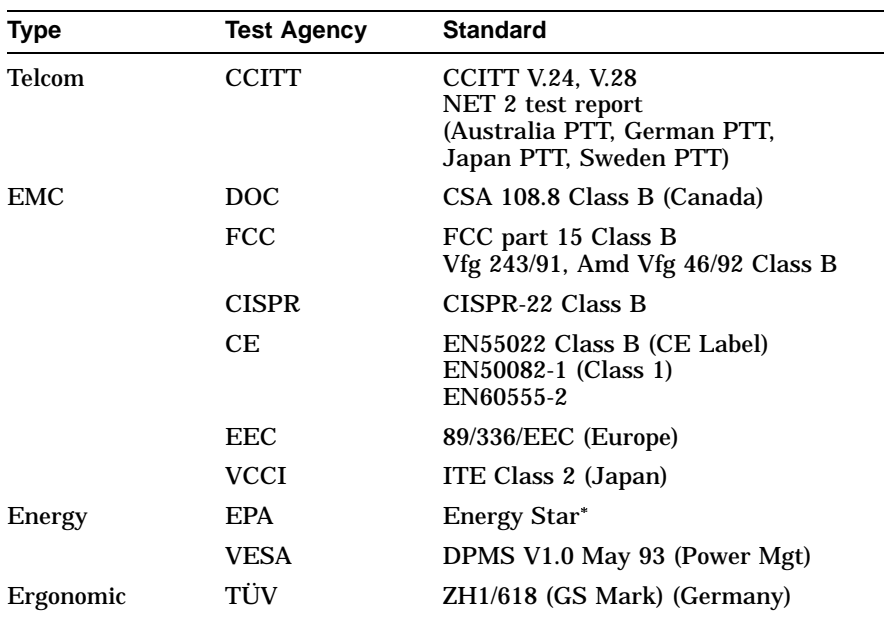

The Energy Star emblem does not represent EPA endorsement of any product or service.

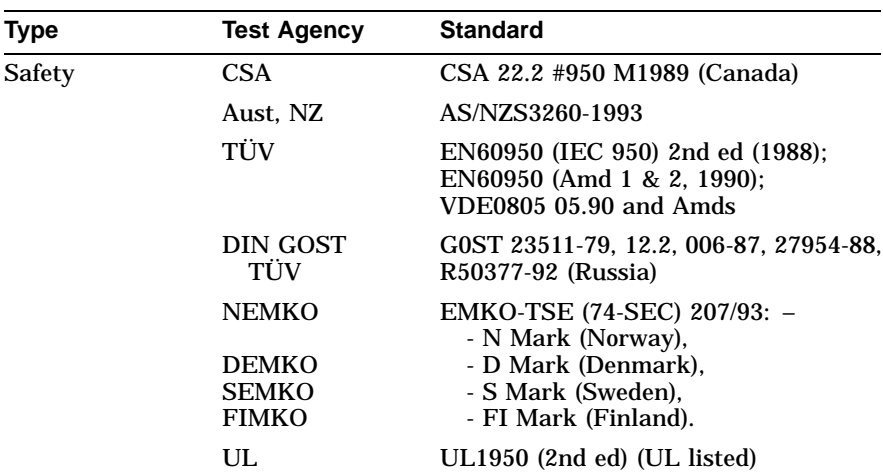

**EMI Requirements for Canadian Market** This equipment does not exceed the Class B limits for radio noise emissions from digital apparatus as set out in the Radio Interference Regulation of the Canadian Department of Communications.

**Asbestos** Asbestos is not used in this product or in its manufacturing process.

**Flame Retardants** The thermoplastic enclosures do not contain polybrominated diphenylether (PBDE) as a flame retardant additive; therefore, they do not emit toxic dibenzofuran and dibenzodioxin gases.

**PVC** The plastic enclosures are not made of rigid PVC. The material has a non-halogenated, flame-retardant system and is cadmium free.

**Ozone Depleting Substance** The VGB26 is in full compliance with the labeling requirements in the U.S. Clean Air Act Amendments of 1990. It does not contain, nor is it manufactured with, a Class 1 ODS, as defined in Title VI Section 611 of this act.

#### **Disposing of your Terminal**

#### **Warning**

If you need to dispose of your terminal, ask a qualified service representative for the proper disposal procedures. Improper disposal could result in personal injury. The terminal can be returned for proper disposal.

## **Compose Characters, Zusammengesetzte zeichen, Composición de caracteres, Caractères composés, Composizione caratteri, Samengestelde tekens**

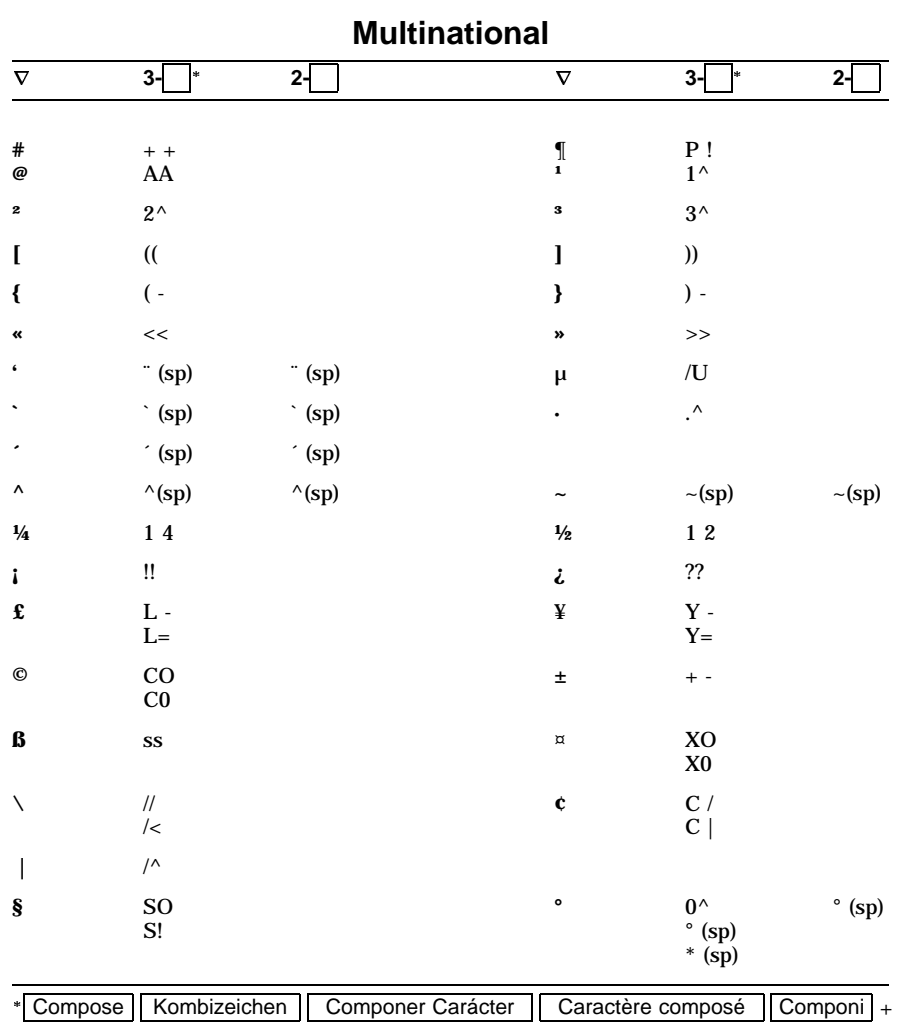

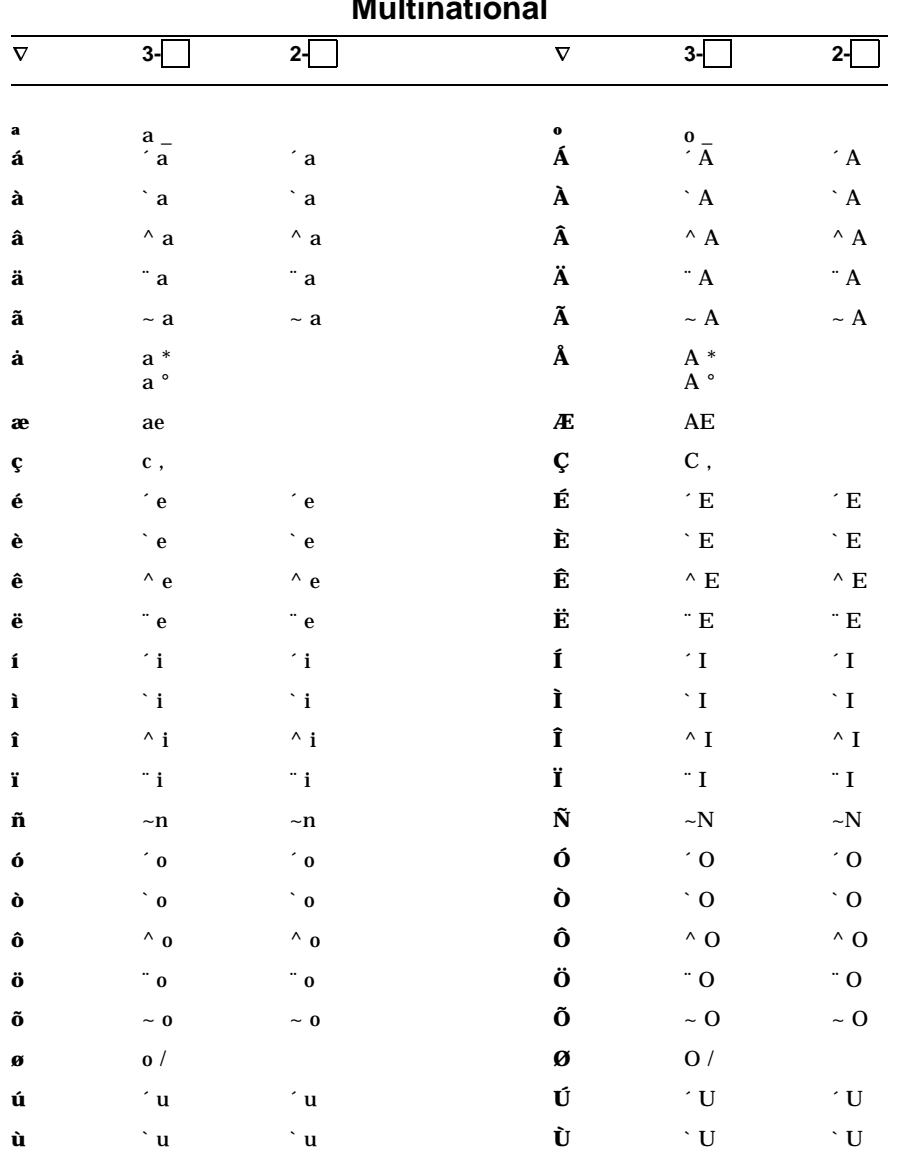

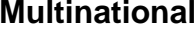

| $\nabla$ | $3-1$ $2-1$  |            | $\nabla$ 3-1 2-1    |                         |       |
|----------|--------------|------------|---------------------|-------------------------|-------|
| û        | $\wedge$ u   | $\wedge$ u | $\hat{\mathbf{u}}$  | $\wedge$ II $\wedge$ II |       |
| ü        | ∵u           | ∴ ″u       | $\ddot{\mathbf{I}}$ | $\ddot{U}$              | $-11$ |
| ÿ        | $\mathbf{v}$ |            |                     |                         |       |

Specific, Spezifisch, Sspecífico, Spécifique, Specifica, Specifiek

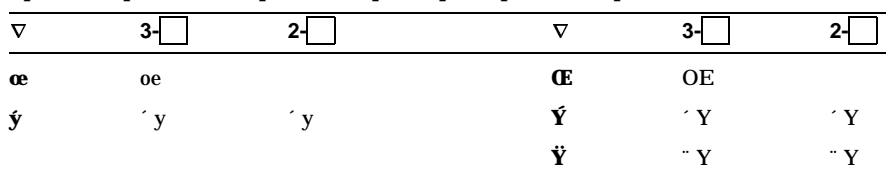

## ISO Latin (Latino, Latina) 1,

#### Specific, Spezifisch, Sspecífico, Spécifique, Specifica, Specifiek

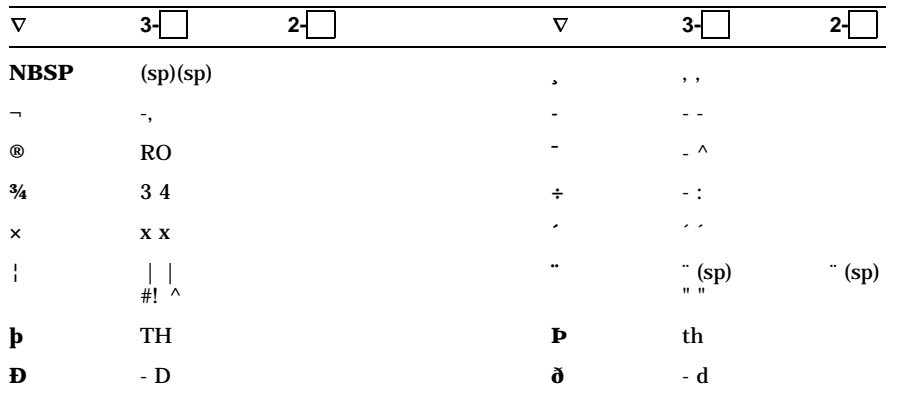

ISO Latin (Latino, Latina) 2

| $\boldsymbol{\nabla}$ | $3-$                  | $2-\sqrt{2}$           | $\boldsymbol{\nabla}$ | $3-$          | $2-\sqrt{2}$ |
|-----------------------|-----------------------|------------------------|-----------------------|---------------|--------------|
| ä                     | $\ddot{\,}$ a         | $\ddot{\phantom{a}}$ a | Ä                     | $^\circ$ A    | $^\circ$ A   |
| ë                     | $^{\circ}$ e          | $^{\circ}$ e           | Ë                     | $^{\circ}$ E  | $^{\circ}$ E |
| ö                     | $^{\circ}$ o          | $^{\circ}$ 0           | Ö                     | $^{\circ}$ O  | $^{\circ}$ O |
| ô                     | $^\wedge$ 0           | $\wedge$ 0             | Ô                     | $^\wedge$ O   | $^\wedge$ O  |
| $\mathbf{u}^\circ$    | $*$ u                 | $*$ u                  | $\mathbf{U}^{\circ}$  | $^\ast$ U     | $^\ast$ U    |
| $\mathbf{I}$          |                       |                        |                       |               |              |
| á                     | $\hat{a}$             | $^\prime$ a            | Á                     | $^\prime$ A   | $^\prime$ A  |
| $\mathbf c$           | $^\circ$ c            | $^\circ$ c             | $\mathbf{C}$          | $\cdot$ C     | $\cdot$ C    |
| é                     | $^\prime$ e           | $^\prime$ e            | É                     | $^\prime$ E   | $^\prime$ E  |
| í                     | $^\prime$ i           | $^\prime$ i            | Í                     | $^\prime$ I   | $^\prime$ I  |
| $\mathbf l$           | $^\prime$ l           | $^\prime$ l            | $\mathbf L$           | $^{\prime}$ L | $^\prime$ L  |
| $\mathbf n$           | $^\prime$ n           | n                      | $\mathbf N$           | $^\prime$ N   | $^\circ$ N   |
| ó                     | $\hat{\phantom{a}}$ 0 | $\hat{\phantom{a}}$ 0  | Ó                     | $^\prime$ O   | $^\prime$ O  |
| r                     | $^\prime$ r           | $^\prime$ r            | ${\bf R}$             | $^\prime$ R   | $^\prime$ R  |
| $\mathbf{s}$          | $^\prime$ s           | $^\prime$ s            | $\mathbf S$           | $^\prime$ S   | $^\prime$ S  |
| ú                     | $^\prime$ u           | $^\prime$ u            | Ú                     | $^\prime$ U   | $^\prime$ U  |
| ý                     | $\cdot$ y             | $^\prime$ y            | Ý                     | $^\prime$ Y   | $^\prime$ Y  |
| z                     | $^\prime$ z           | $^\prime$ z            | Z                     | $^\prime$ Z   | $^\prime$ Z  |
| $[\mathbf{v}]$        |                       |                        |                       |               |              |
| $\mathbf c$           | $^{\vee}$ c           | $\vee$ c               | $\mathbf C$           | $\vee$ C      | $\vee$ C     |
| $\mathbf d$           | $\vee$ d              | $^{\vee}$ d            | $\mathbf D$           | $^{\vee}$ D   | $\vee$ D     |
| $\mathbf e$           | $\vee$ e              | $\vee$ e               | ${\bf E}$             | $^{\vee}$ E   | $^{\vee}$ E  |
| 1                     | $\vee$ 1              | $\vee$ $\mathbf{l}$    | L                     | $^{\vee}$ L   | $\vee$ L     |
| $\mathbf n$           | $\vee$ <sub>n</sub>   | $^{\vee}$ n            | $\mathbf N$           | $\vee$ N      | $\vee$ N     |
| r                     | $\vee$ <sub>r</sub>   | $^{\vee}$ r            | ${\bf R}$             | $^{\vee}$ R   | $^{\vee}$ R  |
| S                     | $\vee$ s              | $\vee$ s               | $\mathbf S$           | $^{\vee}$ S   | $^{\vee}$ S  |
| t                     | $\vee$ t              | $\vee$ <sub>t</sub>    | T                     | $^{\vee}$ T   | $^{\vee}$ T  |

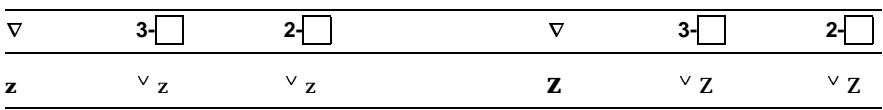

## ISO Latin-Greek, Latino-Griego, Latin-Grec, Latina-Greca

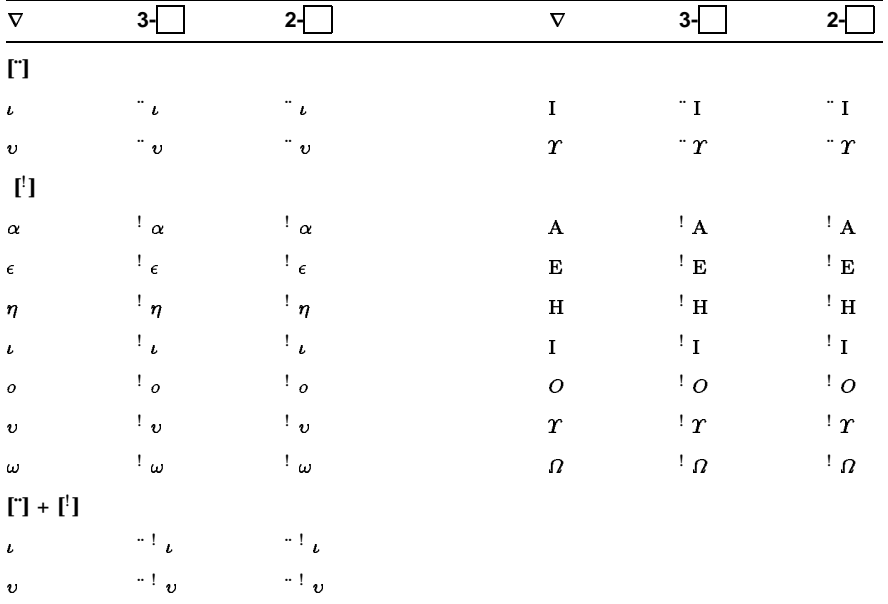

## **NRCS**

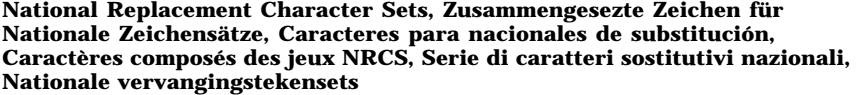

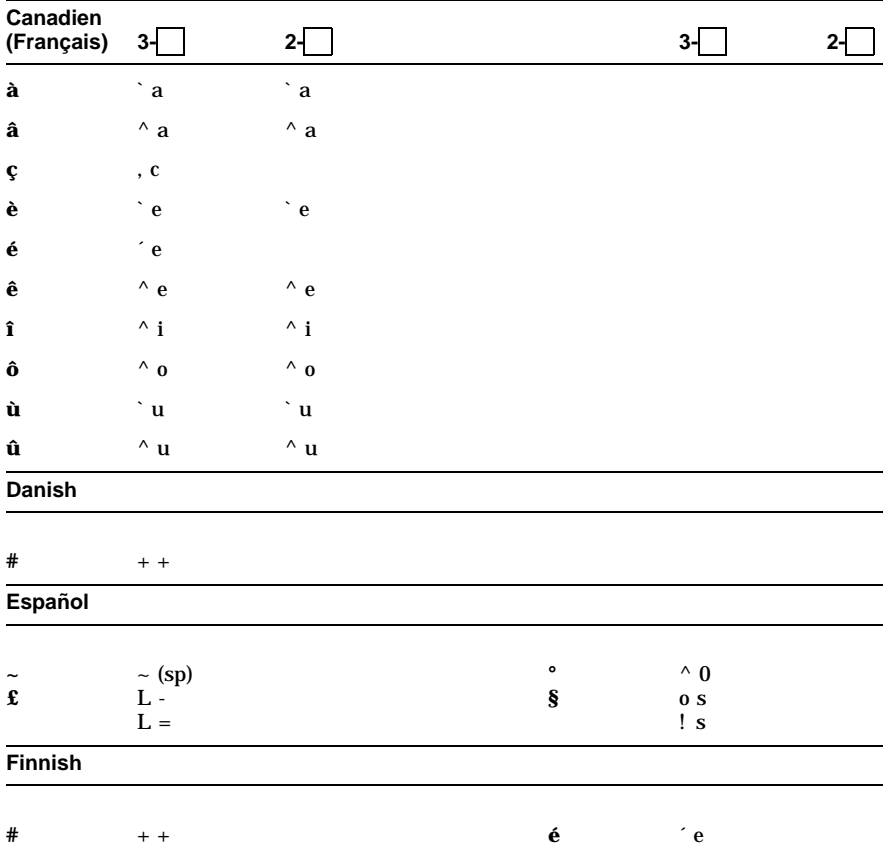

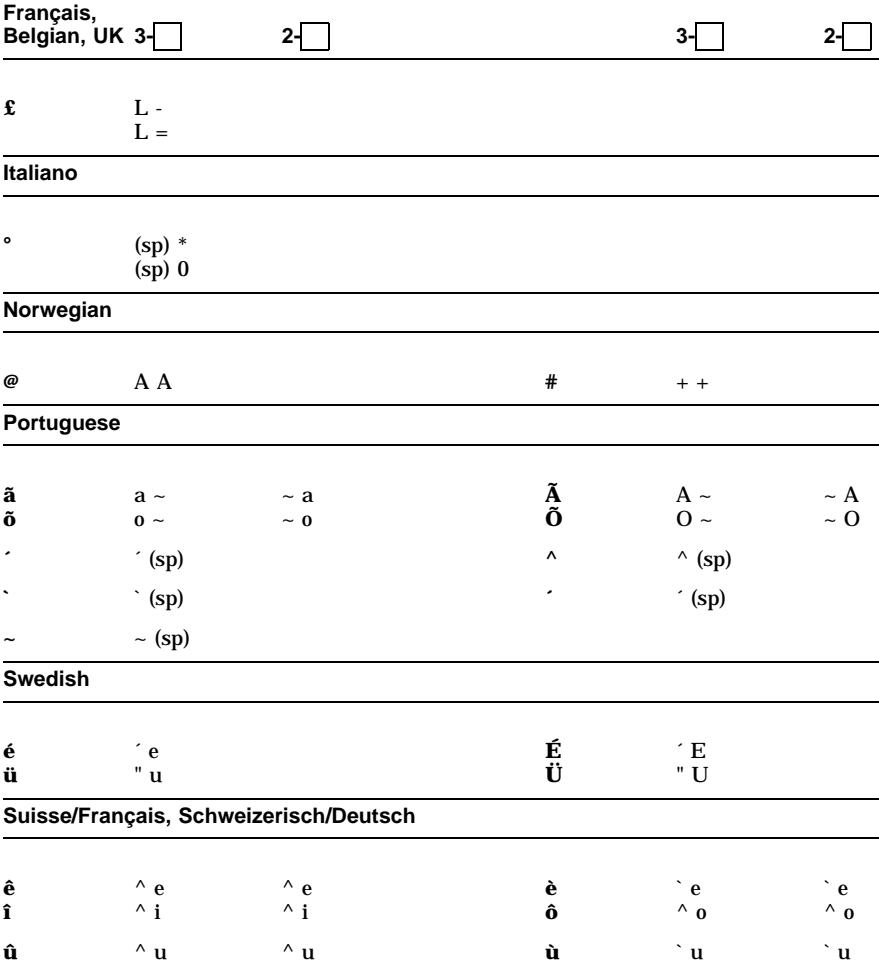